## **Como alterar a chave de instalação/ chave de usuário**

Produto: Pedido de Venda

1.0 - Acesse o **Portal Administrativo**, clique na aba **Cadastro,** em seguida em **Cadastro de usuários**;

## **MOXIMO**TECH Usainte: Taperator Masina Saleran (Sale)<br>Laja: CONSCIAL-HÁCEA TECH<br>Empresa: HÁCEA/TECH -<br>Moogul <mark>Cadarica</mark> Constitut Han Cadastros do Sistema Coronce os Representado<br>Cadastra de Usaárias<br>Cadastra de Perlis<br>Cadastra de Enque de Usa<br>Cadastra de Pierraserra C

## Artigos Relacionados

- [Status de Entrega](https://basedeconhecimento.maximatech.com.br/display/BMX/Status+de+Entrega)
- [Como consultar os motivos de](https://basedeconhecimento.maximatech.com.br/pages/viewpage.action?pageId=4653407)  [não venda para o Pré Pedido?](https://basedeconhecimento.maximatech.com.br/pages/viewpage.action?pageId=4653407)
- [Número do pedido do cliente](https://basedeconhecimento.maximatech.com.br/pages/viewpage.action?pageId=76972184)  [no item](https://basedeconhecimento.maximatech.com.br/pages/viewpage.action?pageId=76972184)
- [Como Ocultar o valor de](https://basedeconhecimento.maximatech.com.br/pages/viewpage.action?pageId=87130681)  [acréscimo ao enviar pedido](https://basedeconhecimento.maximatech.com.br/pages/viewpage.action?pageId=87130681)  [por e-mail em pdf](https://basedeconhecimento.maximatech.com.br/pages/viewpage.action?pageId=87130681)
- [Como habilitar e configurar o](https://basedeconhecimento.maximatech.com.br/pages/viewpage.action?pageId=18153757)  [pré pedido no maxPedido?](https://basedeconhecimento.maximatech.com.br/pages/viewpage.action?pageId=18153757)

## 1.1 - Pesquise o **RCA** e clique em **Editar Usuário**;

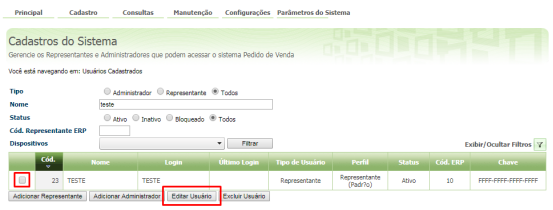

1.3 - Clique na aba **Dispositivos** em seguida clique no Globo e confirme, assim irá limpar o vínculo, conforme print a seguir;

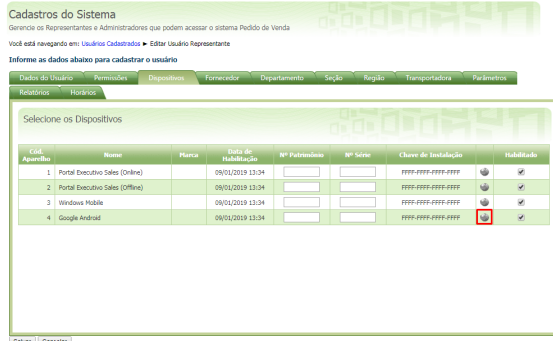

1.4 - Ao final do processo irá aparecer a mensagem abaixo, clique em **Ok**, esta opção irá desvincular a chave do aparelho e gerar uma nova chave.

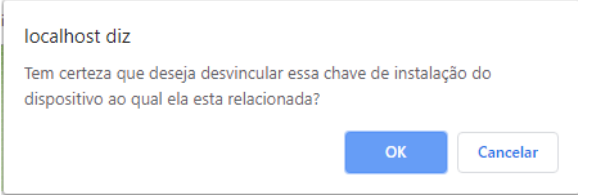

Ao Clicar em OK ao final do processo, não clique no botão Salvar, clique diretamente em Cancelar, para sair da tela.

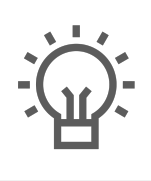

Não encontrou a solução<br>que procurava?

Sugira um artigo